# **Controlling. Einfach gemacht.**

## Companyon Controlling Software

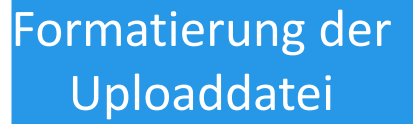

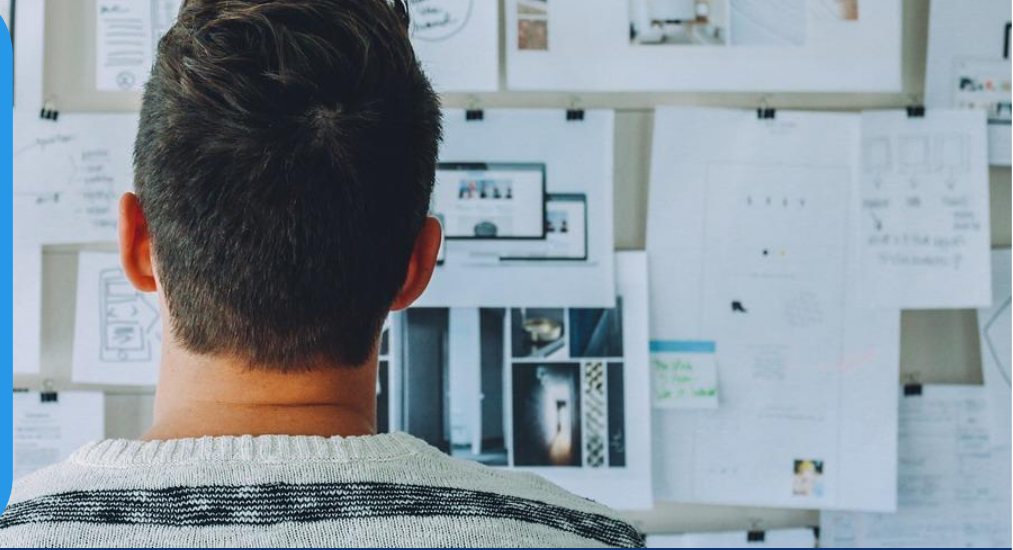

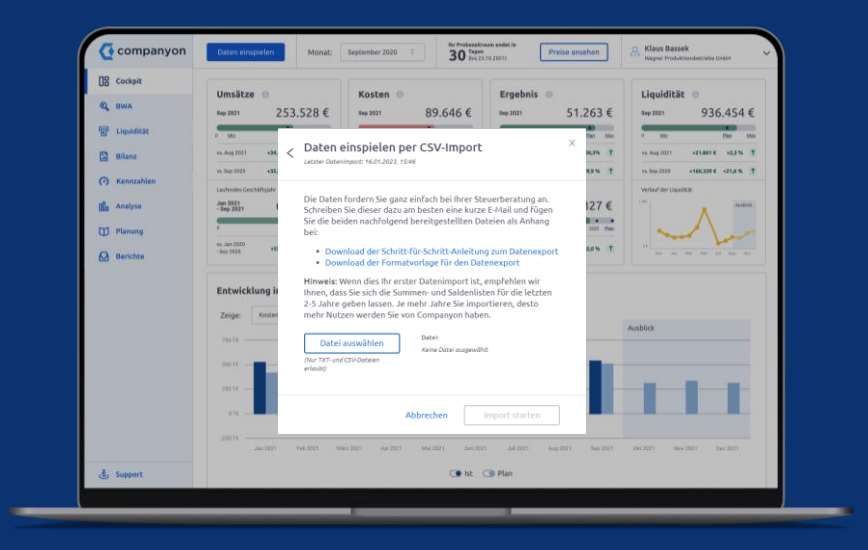

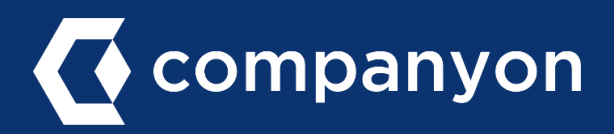

Der Upload Ihrer Unternehmensdaten in Companyon erfolgt ganz unproblematisch und innerhalb von Sekunden. Mit wenigen Klicks stehen Ihnen Ihre historischen Unternehmensdaten für die weitere Ansicht und Analyse in Companyon zur Verfügung.

Voraussetzung für den erfolgreichen Datenimport ist eine Uploaddatei im Companyon-Format. Wie Sie diese erzeugen und in Companyon hochladen, erfahren Sie auf den folgenden Seiten.

#### **Der grundsätzliche Ablauf:**

- a) Erzeugen der Uploaddatei: Summen-/Saldenliste (SuSa) aus Ihrem Buchhaltungs- oder Steuersystem im korrekten Format exportieren
- b) Datenupload in Companyon durchführen

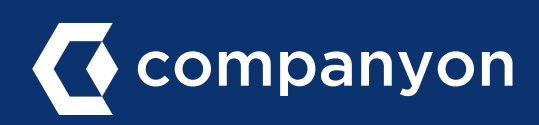

#### **Die Companyon Formatvorlage**

Damit Ihre exportierten Daten fehlerfrei in Companyon importiert werden können, muss das Format der Exportdatei der Companyon Formatvorlage entsprechen.

In diesem Dokument erläutern wir Ihnen, worauf Sie bei der in Ihrem Buchhaltungssystem erzeugten Datei achten müssen, damit sie der Companyon Formatvorlage entspricht.

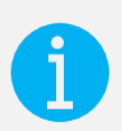

#### *Hinweis*

*Für die Systeme DATEV, Addison und Agenda haben wir spezielle Anleitungen erstellt. Diese können Sie auf unserer [Webseite](https://www.companyon.de/downloads#anleitungen) downloaden.*

#### **Entscheidend: Die Spalten**

Der folgende Screenshot zeigt das korrekte Format einer Uploaddatei. Dabei sind zwei grundsätzliche Punkte von entscheidender Bedeutung, damit Companyon die Datei korrekt interpretieren kann:

- 1. Die Spaltenbeschriftungen (der Header) muss zu 100% unserer Vorlage entsprechen.
- 2. Die Reihenfolge der Spalten muss genau der Vorlage entsprechen.

Der folgende Screenshot zeigt eine korrekte Datei. Eine Excel-Datei mit korrektem Header können sie [hier downloaden.](https://9411827.fs1.hubspotusercontent-na1.net/hubfs/9411827/Downloads/Companyon_Datenuploaddatei_HEADER.csv)

Wenn Ihre Spalten bereits in der korrekten Reihenfolge sind, können Sie den Header (die Zeile 1 mit den Spaltenbezeichnungen) aus der Companyon Beispieldatei in Ihre Datei kopieren, um den Punkt 1. sicher zu stellen.

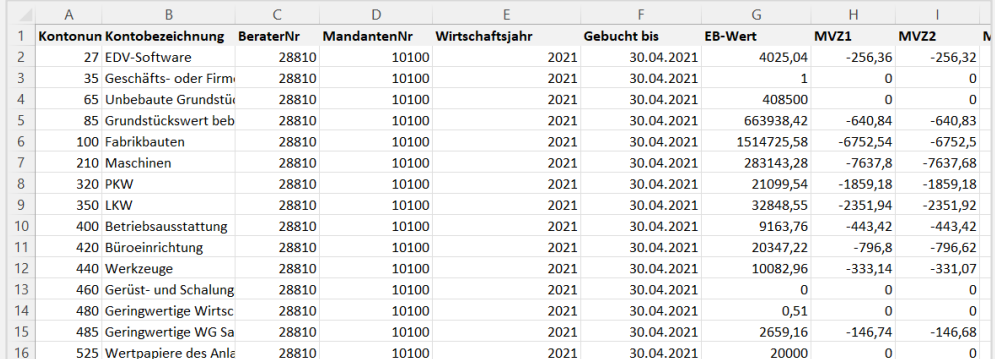

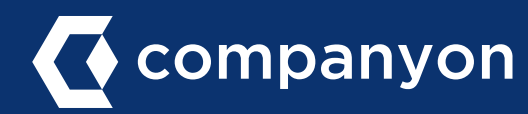

#### **Der Header = Die Spaltenbeschriftungen**

In diesem Schritt erläutern wir die Bedeutung jeder einzelnen Spalte und welche Fehlerquellen es zu vermeiden gibt:

#### Spalte A: Kontonummer

Die Nummern der Sachkonten. Die Zellen sollten als normales Standardfeld formatiert sein, ohne Tausenderpunkt.

Spalte B: Kontobezeichnung Die Bezeichnung der Sachkonten.

#### Spalte C: BeraterNr

Diese Spalte wird aus vielen Systemen übertragen, ist für Companyon nicht relevant und kann auch leer bleiben.

#### Spalte D:MandantenNr

Diese Spalte wird aus vielen Systemen übertragen, ist für Companyon nicht relevant und kann auch leer bleiben.

#### Spalte E: Wirtschaftsjahr

In dieser Spalte geben Sie das Wirtschaftsjahr an, für welches Sie eine Uploaddatei vorbereiten. Dabei sind zwei unterschiedliche Fälle zu unterscheiden:

- a. Wirtschaftsjahr = Kalenderjahr. In diesem Fall ist das Feld selbsterklärend, in der Spalte E steht immer das aktuelle Jahr. Laden Sie z.B. die Daten für den aktuellen Mai 2023 hoch, so steht in Spalte E "2023".
- b. Abweichendes Wirtschaftsjahr: Einige Unternehmen haben ein vom Kalenderjahr abweichendes Wirtschaftsjahr, in unserem Beispiel beginnt das Wirtschaftsjahr im Oktober. Erzeugen wir also wieder eine Uploaddatei, um die aktuellen Daten Mai 2023 in Companyon zu laden, bleibt in Spalte E dennoch "2022", nicht "2023" stehen, da wir uns im Mai 2023 immer noch im Wirtschaftsjahr 2022 befinden.

*Hinweis: Bei der Anlage der Gesellschaft in Companyon definieren Sie auch, ob Sie ein abweichendes Wirtschaftsjahr nutzen. Dieser Eintrag muss Ihren Buchungsdaten entsprechen, damit Companyon die Werte der Uploaddatei korrekt interpretieren kann.*

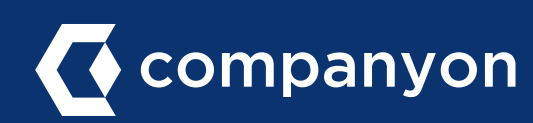

#### Spalte F: Gebucht bis

Hier definieren Sie, bis zu welchem Monat Werte in der Uploaddatei beim Upload berücksichtigt werden sollen. An der Eingabe in dieser Spalte orientiert sich Companyon, welche der folgenden Spalten H bis S berücksichtigt werden.

Ein Eintrag "30.04.2023" beispielsweise definiert, dass alle in der Datei enthaltenen Buchungswerten bis Ende April 2023 berücksichtigt werden. Sollten in der Datei auch Werte für Mai 2023 enthalten sein, würden sie beim Datenupload nicht berücksichtigt.

Wichtig: Die Spalten mit den eigentlichen Werten orientieren sich am Geschäftsjahr des Unternehmens. So enthält die Spalte H "MVZ1" die Werte des ersten Monats des Geschäftsjahres.

- − D.h. die Spalte H (MVZ1) enthält die Januar-Werte, wenn Kalenderjahr gleich dem Geschäftsjahr ist. Die Spalte I (MVZ2) die Februar-Werte usw.
- − Beginnt aber ein abweichendes Geschäftsjahr z.B. im Oktober, so enthält die Spalte H (MVZ1) die Werte für den Oktober, die Spalte I die November-Werte usw.

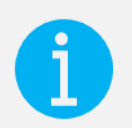

#### *Hinweis*

**Die Spalte "Gebucht bis" muss zwingend als "Datum kurz" (z.B. 31.12.2023) formatiert sein.**

Der folgende Screenshot zeigt, wo Sie diese Formatierung in Excel in Ihrer Datei überprüfen bzw. einstellen können.

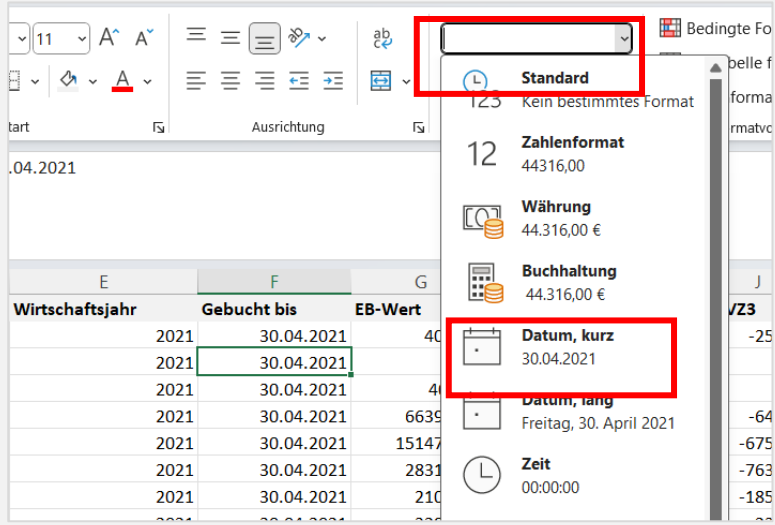

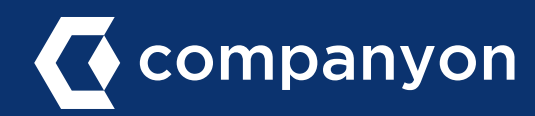

Spalte G: EB-Wert

Die Spalte G enthält den Wert der Eröffnungsbilanz.

#### Spalten H bis S: MVZ1, MVZ2, …, MVZ12

Die Spalten H bis S enthalten die *Monatsverkehrszahlen* (MVZ) für die Monate 1 bis 12 des Geschäftsjahres (nicht zwingend des Kalenderjahres). Sehen Sie dazu auch die Erläuterungen zur Spalte F "Gebucht bis".

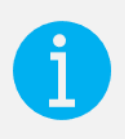

#### *Hinweis*

**Die Werte in den jeweiligen Zellen dürfen keine Punkte als Tausendertrennzeichen enthalten. Kommas sind nur erlaubt als Dezimaltrennzeichen.**

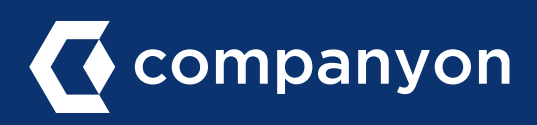

#### **Weiterer Hinweis**

#### Kontrolle der Zeilenwerte: Summenzeilen & Leerzeilen

Es dürfen keine Summenzeilen von Sachkontengruppierungen im Upload-File vorhanden sein, ebenso keine Leerzeilen. Nach dem Header folgen nur noch Eintragungen mit Sachkonten und den entsprechenden Spalteneintragungen.

Sollten in der Datei Summenzeilen oder Leerzeilen enthalten sein, so müssen diese gelöscht werden. Im folgenden Screenshot müsste beispielsweise die gelb markierten Zeilen 2, 15, 17 und 18 gelöscht werden.

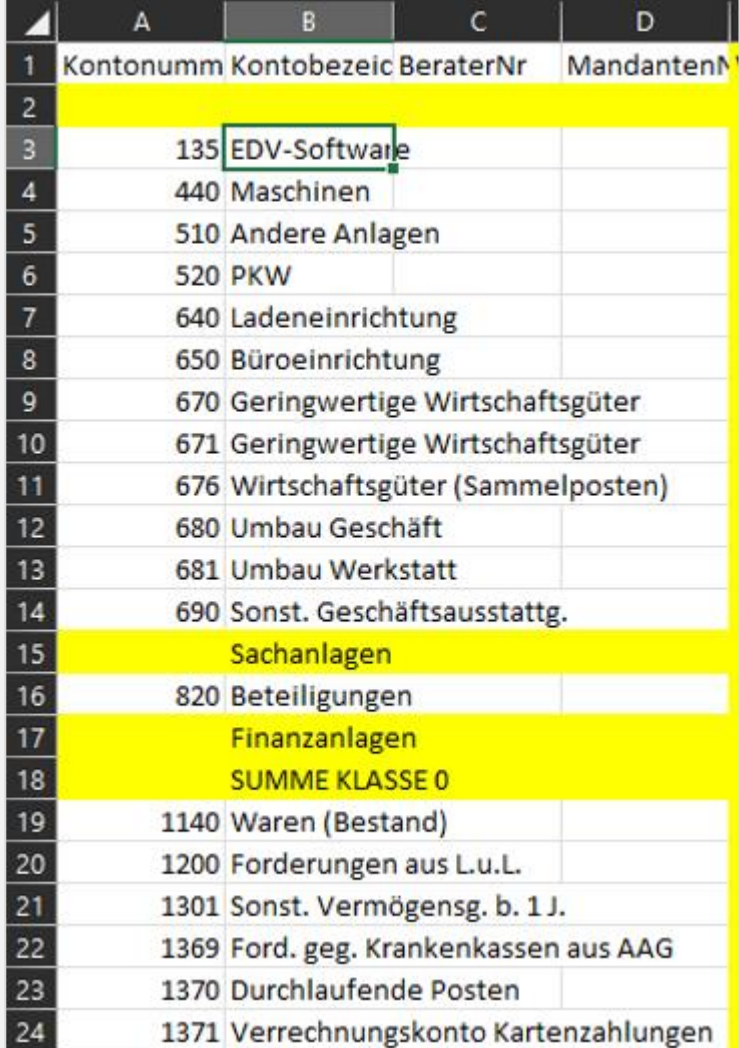

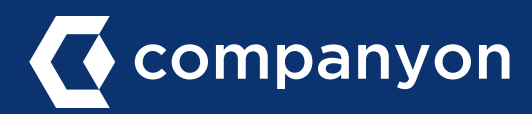

#### **Schritt 1: Datenupload starten**

Klicken Sie im Companyon Cockpit auf den blauen Butten "Daten einspielen".

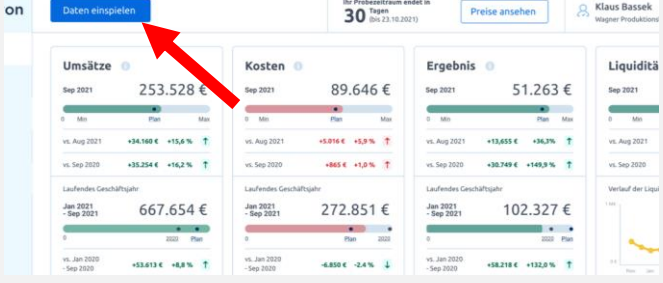

#### **Schritt 2: Konteninformationen**

Geben Sie im nächsten Schritt u.a. Ihren Kontenrahmen und die Sachkontenlänge an.

Wenn Sie sich nicht sicher sind, welche Daten auf Ihr Konto zutreffen, so können Sie dies in der in Schritt a) erzeugten Excel-Datei überprüfen:

Suchen Sie in der Excel-Datei nach den Erlös-Konten (s.u.)

#### Kontenrahmen

- − SKR03: 8000er Konto
- − SKR04: 4000er Konto

#### Länge des Sachkontos:

− Anzahl Stellen der Kontennummer

Im Beispiel rechts also:

- − SKR03
- − Vierstellig

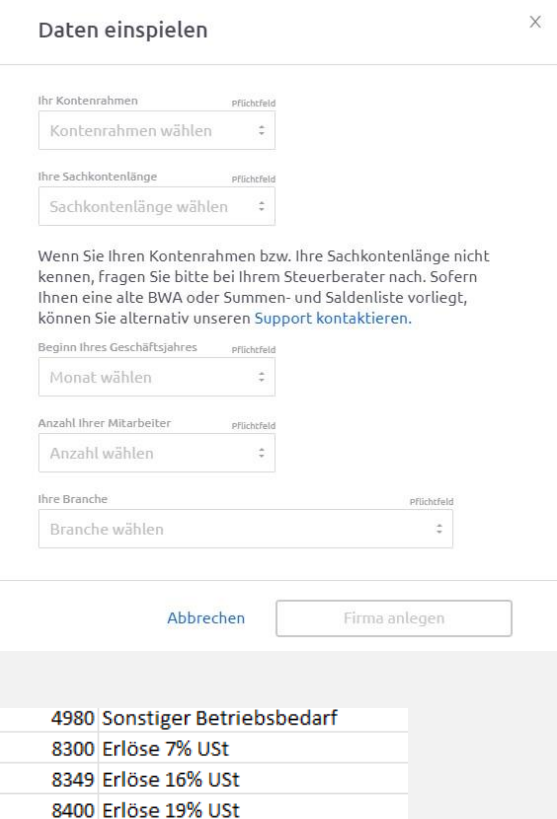

nans education notation connect

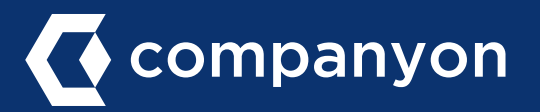

Jetzt 14 Tage [unverbindlich testen.](https://app.companyon.de/)

# b) Datenupload in Companyon durchführen

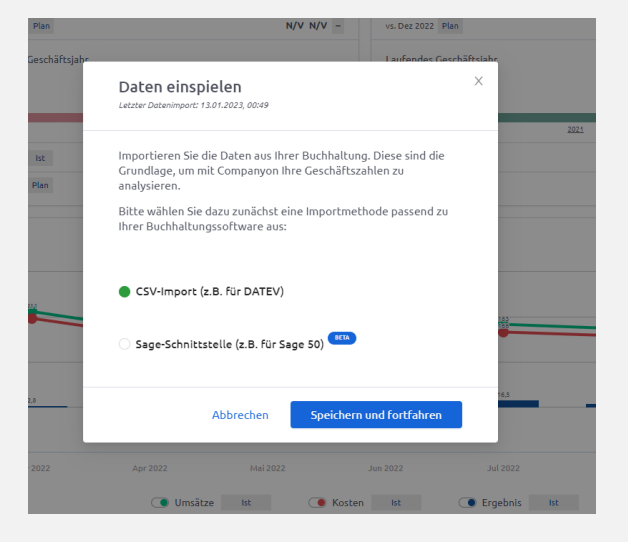

#### **Schritt 3: Wahl der Importmethode**

Wählen Sie im nächsten Fenster "CSV-Import" aus.

#### **Schritt 4: Importdatei auswählen**

Klicken Sie auf "Datei auswählen", wählen Sie die in Abschnitt a) erzeugte SuSa-Datei aus und starten Sie den Import.

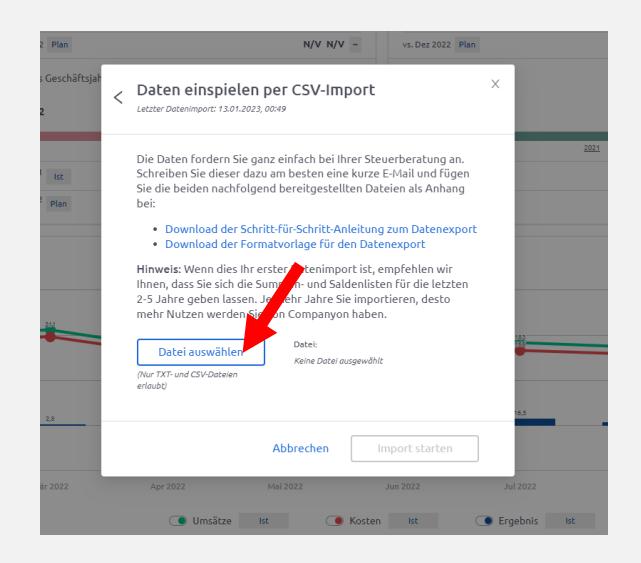

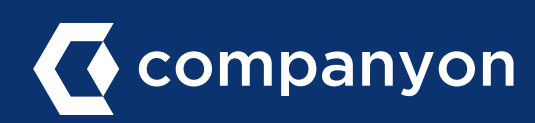

দ্রে

### Made with **a** in Düsseldorf.

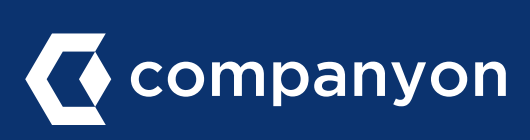

Companyon Analytics GmbH Speditionstraße 15 a 40221 Düsseldorf www.companyon.de